Serene

# Guide

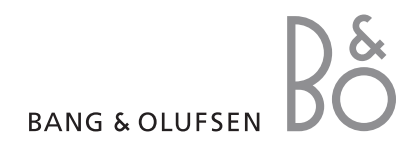

### Important safety precautions

**Note**: Failure to comply with the following precautions may be dangerous or illegal.

#### **Drive safely at all times**

Do not use the phone while driving. Park the vehicle first.

#### **Switch off the phone when refuelling**

Do not use the phone at a refuelling point (service station) or near fuels or chemicals.

#### **Switch off in an aircraft**

Wireless phones can cause interference. Using them in an aircraft is both illegal and dangerous.

#### **Switch off the phone near all medical equipment**

Hospitals or health care facilities may be using equipment that could be sensitive to external radio frequency energy. Follow any regulations or rules in force.

#### **Interference**

All wireless phones may be subject to interference, which could affect their performance.

#### **Be aware of special regulations**

Meet any special regulations in force in any area and always switch off your phone whenever it is forbidden to use it, or when it may cause interference or danger.

#### **Water resistance**

Your phone is not waterresistant. Keep it dry.

#### **Emergency calls**

Key in the emergency number for your present location, then press **SEND**.

#### **Keep your phone away from small children**

Keep the phone and all its parts, including accessories, out of the reach of small children.

#### **Accessories and batteries**

Use only Samsung and Bang & Olufsen-approved accessories and batteries. Use of any unauthorised accessories could damage your phone and may be dangerous.

#### **Notes**:

- The phone could explode if the battery is replaced with an incorrect type.
- Dispose of used batteries according to the manufacturer's instructions.

#### **Qualified service**

Only qualified service personnel may repair your phone.

For more detailed safety information, see "Health and safety information" on page 59.

## About this Guide

This Guide provides you with information about how to use your phone. To quickly learn the basics for your phone, please refer to "Get started" and "Step outside the phone."

In this guide, the following visual features appear:

- **Note** Indicates that you need to pay careful attention to the subsequent information regarding safety or phone features.
- **Indicates that you can** get more information on the referenced page.
- Indicates that you need to press the Navigation keys to scroll to the specified option and then select it.
- **BOLD** Indicates a key on the phone. For example, **OK**

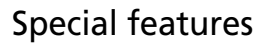

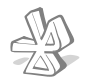

### **Bluetooth**

Transfer media files and personal data and connect to other devices using free, wireless Bluetooth technology.

#### **Camera**

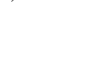

Use the camera in your phone to take a photo.

#### **Web browser**

Access the wirelsess web for various services and current information.

#### **Get personal with photo caller ID**

See who is calling you with their very own photo displays.

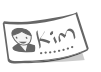

#### **Name card**

Create name cards with your number and profile.

#### **Multimedia Message Service (MMS)**

Send and receive MMS messages with a combination of text, images, and audio.

#### **Email**

Send and receive emails with images and audio attachments.

#### **Organiser**

Keep track of your daily, weekly, and monthly schedule.

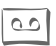

#### **Voice recorder**

Record memos or sounds.

### 2<sup>2</sup> Contents

**Your phone, 4 Get started, 5** Install and charge phone 5 Power on or off 7 Keys 7 Display 8 Access menu options 9 Customise your phone 9 Make/Answer calls 10 **Step outside the phone, 11** Use the camera 11 Browse the web 11 Use the Phonebook 12 Send messages 12 View messages 13 Use Bluetooth 14 **Enter text, 15 Call functions, 17 Messages, 20 Camera, 30 WAP browser, 33 Organiser, 35 Library, 38 Phonebook, 40 Call log, 43 Settings, 47 Index, 67**

**Applications, 44 SIM services, 56 Solve problems, 57 Health and safety information, 59 Conditions of the guarantee, 70**

**Waste Electrical and Electronic Equipment (WEEE), 71**

### Menu options

To access Menu mode, press **OK** while the phone is in Idle mode.

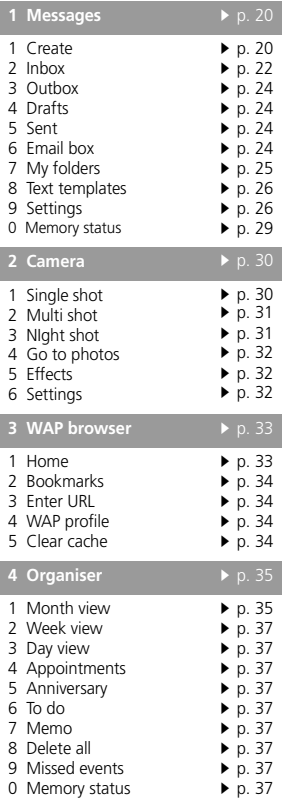

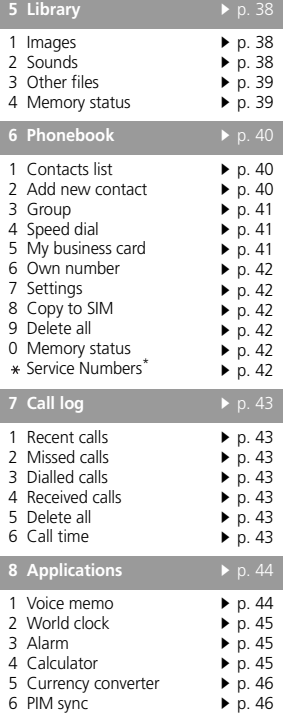

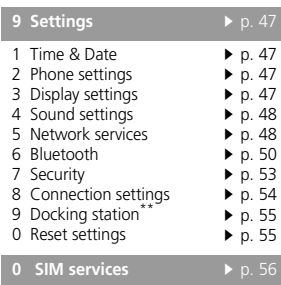

\* Shows only if supported by your SIM card.

\*\*Shows only if the phone is connected to a Docking station.

### 4 Your phone

*You can obtain various accessories from your local Samsung and Bang & Olufsen retailer.*

*Note: The items supplied with your phone and the accessories available at your Samsung and Bang & Olufsen retailer may vary, depending on your country or service provider.*

#### **Unpack**

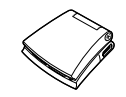

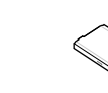

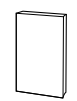

Phone **Battery** Battery **User's Guide** 

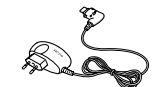

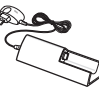

Travel Adapter **Docking station** Screwdriver

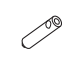

#### *Using the phone*

*Hold the phone with the display down. If you want to use the phone with the display up, press and hold C in Idle mode to rotate the display orientation 180 degrees.*

#### *Service light*

*The service light indicates the following status:*

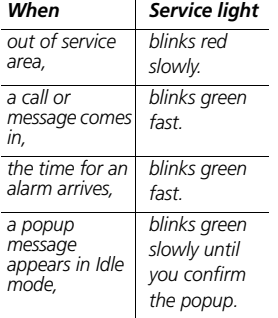

#### **Phone**

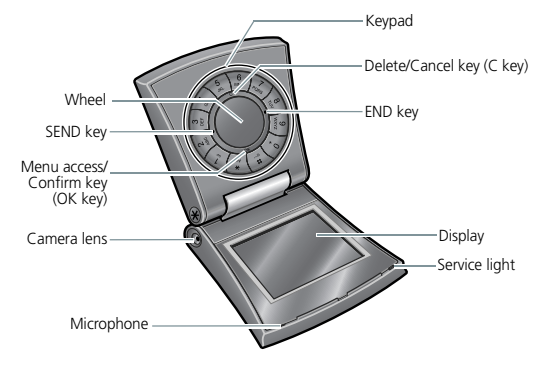

### Get started <sup>5</sup>

#### **Install and charge phone**

- 1. If the phone is already on, first turn it off by pressing and holding **END**.
- 2. Loosen the screws on the sides using the supplied screwdriver.

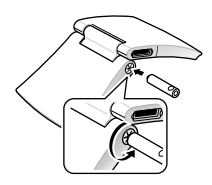

3. Lift the battery cover away, as shown.

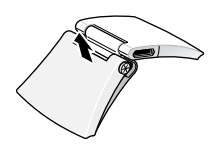

4. Insert the SIM card.

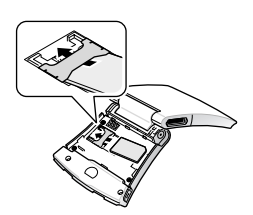

**Note**: Make sure that the goldcoloured contacts on the card face down into the phone.

5. Install the battery.

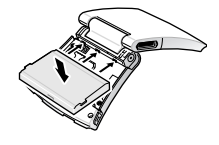

#### *SIM card information*

*When you subscribe to a cellular network, you receive a plug-in SIM (Subscriber Identity Module) card loaded with your subscription details, such as your PIN code and available optional services.*

#### *Removing the battery*

*Lift the battery away, as shown.*

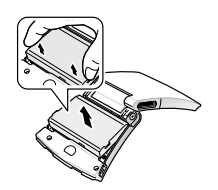

6. Align the cover with the bottom of the phone and press the cover down, as shown.

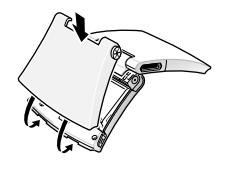

- 7. Screw on the battery cover.
- 8. Plug the travel adapter into the phone.

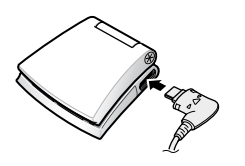

9. Plug the adapter into a standard AC wall outlet.

The service light on the phone indicates the charging progress, if the phone is switched off.

- When the battery is charging, the service light shows steady red.
- When the battery is fully charged, the service light shows steady green.
- 10.When the phone is completely charged (the battery icon becomes still), unplug the adapter from the power outlet.
- 11.Remove the adapter from the phone.

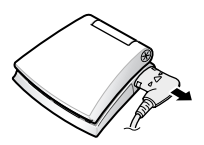

#### **Low battery indicator**

When the battery is low:

- a warning tone sounds,
- the battery low message displays,
- the empty battery icon blinks, and
- the service light blinks red slowly.

If the battery level becomes too low, the phone automatically turns off. Recharge your battery.

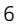

#### **Power on or off**

#### **To switch the phone on**

- 1. Open the phone.
- 2. Press and hold **END** to turn on the phone.
- 3. If necessary, enter the PIN code and press **OK** .

**Note**: Do not turn on the phone where mobile phone use is prohibited.

#### **To switch the phone off**

- 1. Open the phone.
- 2. Press and hold **END** .

### **Keys**

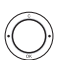

**SEND** (Left green)

- Make or answer a call.
- In Idle mode, retrieve the numbers of recently dialled, missed, or received calls.
- In Capture mode, take a photo.
- In Record mode for a voice memo, start recording.

#### **END** (Right red)

- End a call.
- Press and hold to switch the phone on and off.
- In Menu mode, cancel input and return the phone to Idle mode.
- **OK** (Down)
- In Idle mode, access Menu mode.
- In Menu mode, select a highlighted menu option or confirm input.
- In Capture mode, take a photo.
- **C** (Up)
- Delete characters from the display.
- In Menu mode, return to the previous menu level.
- In Idle mode, press and hold to rotate the display orientation 180 degrees.

#### **Wheel**

- In Idle mode, move the wheel clockwise or counterclockwise to search for a Phonebook entry.
- In Menu mode, scroll through the menu options.

 $\begin{picture}(20,5) \put(0,0){\line(1,0){10}} \put(15,0){\line(1,0){10}} \put(15,0){\line(1,0){10}} \put(15,0){\line(1,0){10}} \put(15,0){\line(1,0){10}} \put(15,0){\line(1,0){10}} \put(15,0){\line(1,0){10}} \put(15,0){\line(1,0){10}} \put(15,0){\line(1,0){10}} \put(15,0){\line(1,0){10}} \put(15,0){\line(1,0){10}} \put(15,0){\line(1,$ 

Enter numbers, letters, and special characters. In Idle mode, press and

hold **1** to access your voicemail server. Press and hold **0** to enter an international call prefix.

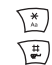

Enter special characters. In Idle mode, press and hold  $\#$  to activate or deactivate Quiet mode.

Press and hold  $*$  to enter a pause between numbers.

### **Display Layout**

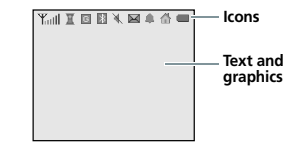

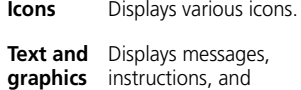

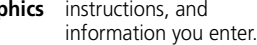

#### **Icons**

- Strength of the received Yull signal
- Call in progress K
- Outside your service area;  $\overline{\mathbb{X}}$ you cannot send or receive calls
- $\mathbb R$ Active roaming network
- G G<sup>m</sup> GPRS network
- $\mathbb{R}^n$ GSM network
- Home zone, if you have 备 subscribed to this service
- City zone, if you have ₫≣ subscribed to this service
- Call diverting feature e. active
- Bluetooth feature  $\ast$ activated
- Connected with a 石家 Bluetooth headset or hands-free car kit
- New text message X /New multimedia message
- New email а×
- New voicemail **OD**
- € Alarm set
- ¥. Quiet mode
- Œ Battery power level

#### **Access menu options**

#### **To select an option**

- 1. Press **OK** to access Menu mode.
- 2. Move the wheel clockwise or counterclockwise to scroll through menus.
- 3. Press **OK** to confirm a selection.
- 4. To exit, either:
	- Press **C** to move up one level.
	- Press **END** to return to Idle mode.

#### **To use shortcuts**

Press the number key for the option you want.

#### **Customise your phone**

#### **Display language**

- 1. In Idle mode, press **OK** and select **Settings** → **Phone settings** → **Language**.
- 2. Select a language.

#### **Ringtone**

- 1. In Idle mode, press **OK** and select **Settings** → **Sound settings** → **Ringtone**.
- 2. Select a ringtone.

#### 10 >> Get started

#### **Display item**

You can select your display item for the idle screen.

- 1. In Idle mode, press **OK** and select **Settings** → **Display settings** → **Idle display**.
- 2. Select a display item.

#### **Quiet mode (Silent)**

You can quickly switch the phone to Quiet mode to avoid disturbing other people.

Press and hold **#** in Idle mode.

#### **Phone lock**

You can protect the phone against unauthorised use with a phone password. The phone will require the password when you switch it on.

- 1. In Idle mode, press **OK** and select **Settings** → **Security** → **Change password**.
- 2. Enter the default password, **00000000**, and press **OK**.
- 3. Enter a new 4- to 8-digit password and press **OK**.
- 4. Enter the new password again and press **OK**.
- 5. Select **Phone lock**.
- 6. Select **Enable**.
- 7. Enter the password and press **OK**.

#### **Make/Answer calls**

#### **Make a call**

- 1. In Idle mode, enter an area code, if necessary, and phone number.
- 2. Press **SEND**.
- 3. To end the call, press **END**.

#### **Answer a call**

- 1. When the phone is ringing, press **SEND**.
- 2. To end the call, press **END**.

#### **Adjust the volume during a call**

Move the wheel clockwise or counterclockwise.

### Step outside the phone 11 and 12 and 12 and 12 and 12 and 12 and 12 and 12 and 12 and 12 and 12 and 12 and 12 and 12 and 12 and 12 and 12 and 12 and 12 and 12 and 12 and 12 and 12 and 12 and 12 and 12 and 12 and 12 and 12

#### **Use the camera**

#### **Take a photo**

- 1. In Idle mode, press **OK** and select **Camera**.
- 2. Select the shooting mode you want, **Single shot**, **Multi shot**, or **Night shot**.
- 3. If you select **Multi shot**, select the number of shots for the camera to take.
- 4. Adjust the image to be captured.
- 5. Press **SEND** or **OK** to take a photo. The photo is saved automatically.
- 6. Press **OK** and select **Take another** to take another photo.

#### **View a photo**

- 1. In Idle mode, press **OK** and select **Camera** → **Go to photos**.
- 2. Select the photo you want.

#### **Browse the web**

Using a built-in web browser, you can get easy access to the wireless web to receive up-to-date information, use services, and download web content.

#### **Launch the web browser**

In Idle mode, press **OK** and select **WAP browser** → **Home**.

#### **Navigate the web**

- To scroll through browser items. turn the wheel clockwise or counterclockwise.
- To select a browser item, press **OK** and select **Select**.
- To return to the previous page, press **C**.
- To access web page options, press **OK**.

#### 12 | Step outside the phone

#### **Use the Phonebook**

#### **Add an entry**

From the Idle mode:

- 1. Enter a phone number.
- 2. Press **OK** and select **Save**   $number \rightarrow a$  number type.
- 3. Specify the contact information: Name, Mobile, Home, Office, Email, Caller ID, and Group.
- 4. Select **Save** to save the entry.

After ending a call:

- 1. When "Save this number? " appears, press **OK** and select a number type.
- 2. Enter a name and specify other contact information.
- 3. Select **Save** to save the entry.

#### **Find an entry**

- 1. In Idle mode, turn the wheel clockwise or counterclockwise to access the Phonebook.
- 2. Select the first character of the name you want to find and scroll to the name.
- 3. To dial, press **SEND**. If the name has more than one number, scroll to the number you want and press **SEND**.
- 4. To view the contact information, press **OK** and select **View**.

#### **Create and send your name card**

- 1. In Idle mode, press **OK** and select **Phonebook** → **My business card**.
- 2. Specify your contact information.
- 3. Select **Save** to save the name card.
- 4. To send the name card, press **OK** and select **Send business**   $card \rightarrow$  the sending method you want.

#### **Send messages**

#### **Send a text message (SMS)**

- 1. In Idle mode, press **OK** and select **Messages** → **Create** → **Text message**.
- 2. Enter the message text.
- 3. Press **OK** and select **Save and send** or **Send only**.
- 4. Enter a destination phone number.
- 5. Press **SEND** to send the message.

#### **Send a multimedia message (MMS)**

- 1. In Idle mode, press **OK** and select **Messages** → **Create** → **Multimedia message**.
- 2. Select **Subject**.
- 3. Enter the message subject and press **OK**.
- 4. Select **Picture** → **Add image**, or select **Sound** → **Add sound**.
- 5. Add an image or sound.
- 6. Select **Message** → **Add**.
- 7. Enter the message text.
- 8. Press **OK** and select **Done**.
- 9. Press **OK** and select **Send**.
- 10.Enter a phone number or email address.
- 11.Press **SEND** to send the message.

#### **Send an email**

- 1. In Idle mode, press **OK** and select **Messages** → **Create** → **Email**.
- 2. Select **Subject**.
- 3. Enter the email subject and press **OK**.
- 4. Select **Message** → **Add**.
- 5. Enter the email text.
- 6. Press **OK** and select **Done**.
- 7. Select **Attach file(s)**.
- 8. Add media files, name cards, calendar data, or other files.
- 9. Press **OK** and select **Send**.
- 10.Enter destination addresses.
- 11.Press **SEND** to send the email.

#### **View messages**

#### **View a text message**

When a notification appears:

- 1. Press **OK**.
- 2. Select the message from the Inbox.

From the Inbox:

- 1. In Idle mode, press **OK** and select **Messages** → **Inbox**.
- 2. Scroll to a message  $(\Box)$  and press **SEND**.

#### **View a multimedia message**

When a notification appears:

- 1. Press **OK** and select **Retrieve**.
- 2. Select the message from the Inbox.

From the Inbox:

- 1. In Idle mode, press **OK** and select **Messages** → **Inbox**.
- 2. Scroll to a message  $(\blacksquare)$  and press **SEND**.

#### **View an email**

- 1. In Idle mode, press **OK** and select **Messages** → **Email box**.
- 2. Select an account.
- 3. Press **OK** when **Check for new email** is displayed to download an email or a header.
- 4. Scroll to an email or a header and press **SEND**.
- 5. If you selected a header, press **OK** and select **Retrieve**.

#### 14 | November 2012 | November 2013 | November 2014 | November 2014 | November 2014 | November 2014 | November 2014 | November 2014 | November 2014 | November 2014 | November 2014 | November 2014 | November 2014 | November

#### **Use Bluetooth**

Your phone is equipped with Bluetooth technology which enables you to connect the phone wirelessly to other Bluetooth devices and exchange data with them, talk hands-free, or control the phone remotely.

#### **Turn on Bluetooth**

In Idle mode, press **OK** and select **Settings** → **Bluetooth** → **Activation** → **On**.

#### **Search for and pair with a Bluetooth device**

- 1. In Idle mode, press **OK** and select **Settings** → **Bluetooth** → **My devices** → **Search new device**.
- 2. Select a device.
- 3. Enter a Bluetooth PIN code or the other device's Bluetooth PIN code, if it has one, and press **OK**.

When the owner of the other device enters the same PIN code, pairing is complete.

#### **Send data**

- 1. Access an application, such as **Phonebook**, **Library**, or **Organiser**.
- 2. Scroll to an item.
- 3. Press **OK** and select **Send** or **Send business card** → **Via Bluetooth**.
- 4. Select a device.
- 5. If necessary, enter the Bluetooth PIN code and press **OK**.

#### **Receive data**

- 1. Activate the Bluetooth feature.
- 2. Set other Bluetooth devices to search for your phone in the **My phone's visibility** option.
- 3. If necessary, press **OK** to confirm that you are willing to receive.

### Enter text 15

You can enter text for some features such as Messages, the Phonebook, or the Calendar using ABC mode, T9 mode, Number mode, and Symbol mode.

#### **Changing the text input mode**

- Press and hold  $*$  to switch between T9 and ABC modes.
- Press  $*$  to change case or switch to Number mode.
- Press and hold  $#$  to switch to Symbol mode.

#### **Using T9 mode**

T9 is a predictive text input mode that allows you to key in any character using single keystrokes.

#### **Entering a word in T9 mode**

1. Press **2** to **9** to start entering a word. Press each key once for each letter.

For example, press **4**, **3**, **5**, **5**, and **6** to enter *Hello* in T9 mode.

T9 predicts the word that you are typing, and it may change with each key that you press.

2. Enter the whole word before editing or deleting characters. 3. When the word is correct, go to step 4. Otherwise, press **0** to display alternative word choices for the keys that you have pressed.

For example, *Of* and *Me* use **6** and **3**.

4. Press  $#$  to insert a space and enter the next word.

#### **Tips for using T9 mode**

- Press **1** to enter periods or apostrophes automatically.
- Press  $#$  to insert a space.
- Move the wheel clockwise or counterclockwise to move the cursor.
- Press **C** to delete characters one by one. Press and hold **C** to clear the entire display.

#### **Using ABC mode**

Press the appropriate key until the character you want appears on the screen.

#### • **Upper case**

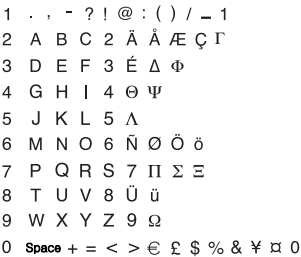

#### • **Lower case**

```
1, 7 - 210 () 1 - 12 a b c 2 à \ddot{a} \ddot{a} \ddot{a} \ddot{a} \ddot{c} \Gamma3 def3 è é \Phi4 9 h i 4 j \Psi5 \mid k \mid 5 \land6 m n o 6 ñ ø ò ö
7 p q r s 7 B \Sigma \Xi8 tuv 8 ù ü
9 W X Y Z 9 \Omega0 Space + = \lt > \in f $ % & \pm 0
```
**Note**: The characters above are available when creating an SMS message with GSM-alphabet encoding. In Phonebook, available characters may vary.

#### **Tips for using ABC mode**

- To enter the same letter twice or to enter a different letter on the same key, wait for the cursor to move to the right automatically or turn the wheel clockwise. Then enter the next letter.
- Press  $#$  to insert a space.
- Turn the wheel clockwise or counterclockwise to move the cursor.
- Press **C** to delete characters one by one. Press and hold **C** to clear the entire display.

#### **Using Number mode**

Number mode enables you to enter numbers. Press the keys corresponding to the digits you want.

#### **Using Symbol mode**

Symbol mode enables you to insert symbols.

- To access a symbol, move the wheel clockwise or counterclockwise.
- To insert the symbol in the message, press **OK**.

### **Call functions** 17

#### **Making a call**

- 1. In Idle mode, enter the area code, if necessary, and phone number.
- 2. Press **SEND**.

#### **Notes**:

- Press **C** to clear the last digit or press and hold **C** to clear the whole display. You can move the cursor to edit an incorrect digit.
- Press and hold  $*$  to enter a pause.

#### **Making an international call**

- 1. In Idle mode, press and hold **0**. The **+** character appears.
- 2. Enter the country code, area code, and phone number, then press **SEND**.

#### **Redialling recent numbers**

- 1. In Idle mode, press **SEND** to display the list of recent numbers.
- 2. Scroll to the number you want and press **SEND**.

#### **Making a call from the Phonebook**

Once you have stored a number in the Phonebook, you can dial the number by selecting it from the Phonebook.  $\triangleright$  p. 40

You can also use the speed dial feature to assign your most frequently called numbers to specific number keys.  $\triangleright$  p. 41

You can quickly dial a number from the SIM card using the location number assigned to it when you stored it.

- 1. In Idle mode, enter a location number and press  $\#$ .
- 2. Press **SEND** to dial the number.

#### **Ending a call**

Close the phone or press **END**.

#### **Answering a call**

When you receive an incoming call, the phone rings.

Press **SEND** to answer the call, or press **OK** and select **Accept**.

#### **Tips for answering a call**

- When **Anykey answer** is active, you can press any key, except **END** and **OK**.  $\triangleright$  p. 47
- When **Active folder** is active, you can simply open the phone.  $\triangleright$  p. 47
- Press **END** to reject a call, or press **OK** and select **Reject call**.

#### **Viewing missed calls**

If you have missed calls, the screen displays how many calls you have missed.

- 1. Press **OK**.
- 2. If necessary, scroll through the missed calls.
- 3. Press **SEND** to dial the number you want.

#### **Options during a call**

You can access a number of functions during a call.

#### **Adjusting the volume during a call**

Use the wheel to adjust the volume during a call.

Turn the wheel clockwise to increase the volume and counterclockwise to decrease the volume.

#### **Placing a call on hold/ Retrieving**

Press **OK** and select **Hold** to place a call on hold, or select **Retrieve** to retrieve a call on hold.

#### **Making a second call**

You can make another call while your first call is on hold if your network supports it.

- 1. Press **OK** and select **Hold** to put the call on hold.
- 2. Make the second call in the normal way.
- 3. Press **OK** and select **Switch calls** to switch between the calls.
- 4. Press **OK** and select **End held call** to end the call on hold.
- 5. To end the current call, press **END**.

#### **Answering a second call**

You can answer an incoming call while already on the phone, if your network supports it and you have activated the call waiting feature.  $\blacktriangleright$  p. 49

- 1. Press **SEND** to answer the call. The first call is automatically put on hold.
- 2. Press **OK** and select **Switch calls** to switch between the calls.
- 3. Press **OK** and select **End held call** to end the call on hold.
- 4. To end the current call, press **END**.

#### **Using In-call options**

Press **OK** to access the following options during a call:

- **Switch to headset**/**Switch to phone**: switch the call to a Bluetooth headset or hands-free car kit, or back to the phone.
- **Mute**/**Unmute**: switch the phone's microphone off or on. When the microphone is switched off, the person on the other end of the line will not be able to hear you.
- **Mute key tone**/**Send keys**: switch the DTMF tones on or off. The DTMF tones are the tones used in phones for tone dialling, sounding when you press the number keys.

**Note**: To communicate with answering machines or computerised telephone systems, **Send keys** must be selected.

- **Menu**: access the phone's menu functions.
- **Phonebook**: access the Phonebook list.
- **Send DTMF**: send the DTMF (Dual tone multi-frequency) tones as a group. This option is helpful for entering, for example, a password or an account number for an automated banking service.
- **End held call**: disconnect the call currently on hold.
- **Transfer**: transfer the currently active call to a caller on hold. The two callers can talk to each other, but you are disconnected from the call.
- **Join calls**: set up a multi-party call by adding a caller on hold to a currently active call. You can include up to 5 people on a multi-party call.
- **Select one call**: select one of multi-party call participants. You can then use the following options:

**Private**: have a private conversation with one multiparty call participant. The other participants can converse with each other. After the private conversation, select **Join calls** to return to the multi-party call. **End call**: disconnect one multiparty call participant.

### <sup>20</sup> Messages

You can send and receive text messages, multimedia messages, and emails. You can also use Push Message and Cell Broadcast Message features.

To access this menu, press **OK** in Idle mode and select **Messages**.

#### **Create** *(Menu 1.1)*

Use this menu to create and send text messages, multimedia messages, or email.

#### **Text message** *(Menu 1.1.1)*

Short Message Service (SMS) allows you to send or receive text messages.

1. Enter your message.

**Note**: The maximum number of characters allowed in a text message depends on the encoding setting. If your message exceeds the maximum number of characters, the phone will split the message.  $\triangleright$  p. 26

- 2. Press **OK** to access the following options:
	- **Insert**: insert a Phonebook entry, bookmark, or text template to text.
	- **Attach**: attach a name card or calender data as a data format attachment.
- 3. When you have finished, press **OK** and select **Save and send** or **Send only**.
- 4. Enter a destination phone number.
- 5. Press **SEND** to send the message.

#### **Multimedia message** *(Menu 1.1.2)*

Multimedia Message Service (MMS) delivers messages containing a combination of text, image, and audio, from phone to phone or from phone to email.

- 1. Select the **Subject** line.
- 2. Enter the subject of your message and press **OK**.
- 3. Select the **Picture** or **Sound** line.
- 4. Select **Add image** or **Add sound** and add an image or a sound. **Notes**:
	- The maximum size allowed for an MMS message can differ depending on your service provider.
	- The DRM (Digital Rights Management) system and the file type determine which files can or cannot be forwarded.
- 5. Select the **Message** line and select **Add**.
- 6. Enter the message text. Press **OK** and select **Insert** to insert a text template, Phonebook entry, or bookmark to text.
- 7. Press **OK** and select **Done**.
- 8. Press **OK** to access the following options for editing the message:
	- **Edit**/**Edit message**: edit the subject or text.
	- **Clear subject**/**Clear message**: clear the subject or text.
	- **Change image**/**Change sound**: change an added image or sound.
	- **Remove image**/**Remove sound**: remove an added image or sound.
	- **Add page**: add pages. Move to each page by selecting **Next Page** on the message screen.
	- **Delete page**: delete an added page.
	- **Page timing**: change the duration of page display.
	- **Attach**: attach a name card or calender data as a data format attachment.
- 9. When you have finished, press **OK** and select **Send**.
- 10.Enter a phone number or email address.
- 11.Press **SEND** to send the message.

#### **Email** *(Menu 1.1.3)*

You can send emails that include text, images, and audio. To use this feature, you need to subscribe to an email service and set up your email account and profile.  $\triangleright$  p. 28

- 1. Select the **Subject** line.
- 2. Enter the subject of your email and press **OK**.
- 3. Select the **Message** line and select **Add**.
- 4. Enter the email text. Press **OK** and select **Insert** to insert a Phonebook entry, bookmark, or text template to text.
- 5. Press **OK** and select **Done**.
- 6. Select the **Attach file(s)** line.
- 7. Select one of the following options for adding files:
	- **Images**/**Sounds**: add images or sounds. You can also create and add an item to your email.

**Note**: The DRM (Digital Rights Management) system and the file type determine which files can or cannot be forwarded.

• **Business card**: add name cards as a data format attachment.

#### 22 | Nessages

- **Appointment**/**Anniversary**/ **Memo**/**To do**: add calendar data as a data format attachment.
- **Other files**: add files in a format which your phone does not support.
- 8. Press **OK** to access the following options for editing the message:
	- **Edit**: edit the subject or text.
	- **Clear subject**/**Clear message**: clear the subject or text.
	- **Remove attachment**: remove the selected attachment.
	- **Remove all attachments**: remove all attachments.
- 9. When you have finished, press **OK** and select **Send** or **Save and send**.
- 10.Enter an email address.

To send the email to more than one recipient, fill in additional destination fields.

11.Press **SEND** to send the email.

#### **Inbox** *(Menu 1.2)*

Use this menu to store all messages you have received, except emails.

The following icons may appear on the message list to show the message type:

- $\bowtie$  SMS
- **IHI** MMS
- $\boxtimes$  i MMS notification ( $\gamma$ <sub>M</sub>: Being retrieved, **X**: Failed to retrieve)
- Push messages from web servers
- Gonfiguration messages. containing network parameters from your service provider
- $\left(\times\right)$  CB messages from your service provider
- **INCO** Delivery report for your sent messages

#### **Notes**:

- The DRM (Digital Rights Management) system limits the forwarding of some messages containing web content. They are indicated by  $=2$ .
- A ! icon next to a message means that a message is of high priority. A grey-coloured message icon is of low priority.

#### **Viewing a message**

- 1. Scroll to the message you want.
- 2. Press **SEND**.

#### **Using message options**

While viewing a message, press **OK** to access the following options:

#### **SMS messages**

- **Reply**: send a reply to the sender.
- **Forward**: forward the message to other people.
- **Delete**: delete the message.
- **Extract address**: extract URLs, email addresses, or phone numbers from the message.
- **Extract media**: save media content from the message in your phone's memory.

#### **MMS notifications/MMS messages**

- **Retrieve**: (for MMS notification) retrieve the message from the server.
- **Reply**: send a reply to the sender.
- **Forward**: forward the message to other people.
- **Volume**: adjust the volume for playing audio files attached to messages. Turn the wheel clockwise or counterclockwise to adjust the volume.
- **Delete**: delete the message.
- **Extract address**: extract URLs, email addresses, or phone numbers from the message.
- **Extract media**: save media content from the message in your phone's memory.
- **Details**: view the message properties.

#### **Configuration messages**

- **Install:** apply the configuration specified in the message to your phone.
- **Delete**: delete the message.
- **Extract address**: extract URLs, email addresses, or phone numbers from the message.

#### **Push messages**

- **Go to URL**: connect to the URL specified in the message.
- **Delete**: delete the message.
- **Extract address**: extract URLs, email addresses, or phone numbers from the message.

#### **CB messages**

- **Save**: save the message to the phone's memory.
- **Extract address**: extract URLs, email addresses, or phone numbers from the message.
- **Delete**: delete the message.

#### **Delivery report messages**

- **Extract address**: extract URLs, email addresses, or phone numbers from the message.
- **Delete**: delete the message.

#### **Outbox** *(Menu 1.3)*

This folder stores messages that the phone is attempting to send or has failed to send.

While viewing a message, press **OK** to access the following options:

- **Send again**: resend the message.
- **Delete**: delete the selected message.
- **Delete all**: delete all messages.
- **Volume**: adjust the volume for playing audio files attached to messages. Turn the wheel clockwise or counterclockwise to adjust the volume.
- **Move to my folder**: move the message to one of the folders you have created in **My folders**.
- **Details**: view the message properties.

#### **Drafts** *(Menu 1.4)*

This folder stores messages you have saved to send at a later time.

Press **OK** and select **Edit** to edit and send the message.

#### **Sent** *(Menu 1.5)*

This folder stores messages that you have sent successfully.

While viewing a message, press **OK** to access the following options:

• **Forward**: forward the message to other people.

- **Delete**: delete the selected message.
- **Volume**: adjust the volume for playing audio files attached to messages. Turn the wheel clockwise or counterclockwise to adjust the volume.
- **Move to my folder**: move the message to one of the folders you have created in **My folders**.
- **Details**: view the message properties.

#### **Email box** *(Menu 1.6)*

This folder stores emails that you have received.

#### **Viewing an email**

- 1. Select an email account.
- 2. Press **OK** when **Check for new email** displays, or press **OK** and select **Check for new email**.

The phone checks for new emails and downloads received emails.

The following icons may appear on the list to show the email status:

- : Retrieved from the server
- •• : Being retrieved
- $\mathcal{E}$ : Failed to retrieve

**Note**: A ! icon next to a message means that a message is of high priority. A greycoloured message icon is of low priority.

- 3. Scroll to an email or header and press **SEND**.
- 4. If the email has more than one page, turn the wheel clockwise or counterclockwise to scroll through pages one by one.
- 5. Select an attached file to view or play it.

#### **Using email options**

While viewing the email or header, press **OK** to access the following options:

- **Reply**: send a reply message.
- **Forward**: forward the email to other people.
- **Retrieve**: (for headers) retrieve the body of the email from the email server.
- **Delete**: delete the selected email.
- **Add to filtering list**: add the sender's email address or subject to the Block list to reject emails from that address or containing that subject.
- **Extract address**: extract URLs, email addresses, or phone numbers from the message.
- **Extract media**: save media content from the message in your phone's memory.
- **Details**: view the email properties.

While viewing the email list, press **OK** to access the following options:

• **View**: open the selected item.

- **Check for new email**: check the Email box for new emails.
- **Retrieve**: (for headers) retrieve the body of the email from the email server.
- **Reply**: send a reply message.
- **Forward**: forward the email to other people.
- **Sort**: change the order of the emails.
- **Delete**: delete the selected email.
- **Delete all**: delete all emails.
- **Move to my folder**: move the email to one of the folders you have created in **My folders**.
- **Details**: view the email properties.

#### **My folders** *(Menu 1.7)*

Use this menu to create new folders and organise your messages.

#### **Creating a new folder**

Enter a name for the folder and press **OK**.

**Note**: If there are any folders created, select **Create**.

#### **Using folder options**

On the folder list, press **OK** to access the following options:

- **Open**: open the folder.
- **Change folder name**: change the name for the folder.
- **Delete**: delete the selected folder.
- **Delete all**: delete all folders.

#### **Text templates** *(Menu 1.8)*

Use this menu to make and use templates of frequently used messages.

#### **Creating a text template**

- 1. Select an empty location.
- 2. Enter a message.
- 3. Press **OK** and select **Done**.

#### **Using template options**

From the template list, press **OK** to access the following options:

- **View**: open the selected template.
- **Send**: send a new message using the template.
- **Delete**: delete the template.
- **Delete all**: delete all templates.

#### **Settings** *(Menu 1.9)*

Use this menu to select various options for using the messaging service.

### **Text message** *(Menu 1.9.1)*

You can change the default SMS settings.

• **Send settings**: set the following options for sending a text message:

**Reply path**: allow the recipient to reply to you through your message server.

**Delivery report**: set the network to inform you when your message has been delivered.

**Character support**: select a character encoding type. If you select **Automatic**, the phone switches the encoding type from GSM-alphabet to Uni-code if you enter a Unicode character. Use of Unicode encoding will reduce the maximum number of characters in a message to about half.

If this menu is not shown, your phone provides the automatic character encoding by default.

#### **Bearer selection**: select either **GSM** or **GPRS preferred**, depending on your network.

• **Profiles**: select a profile or edit a profile. Press **OK** and select **Edit** to access the following properties in a profile:

**Service centre**: store or change the number of your message server.

**Default destination**: enter the default destination. It will be displayed in the first field on the destination field.

**Default type**: set the default message type. The network can convert the messages into the selected format.

**Default validity**: set the length of time your messages are stored in the SMS server.

**Setting name**: enter a name for the profile.

#### **Multimedia message** *(Menu 1.9.2)*

You can change the default MMS settings.

• **Send settings**: set up the following options for sending a multimedia message:

**Delivery report**: set the network to inform you when your message has been delivered.

**Hide address**: set your address to be hidden from the recipient's phone.

**Read reply**: determine whether or not your phone sends a readreply request.

**Priority**: set the priority level of your messages.

**Expiry date**: set the length of time your messages are stored in the MMS server.

**Delivery time**: set a time delay before messages are sent.

**Outgoing message size**: select a maximum size of attached items allowed for an MMS message.

• **Retrieve settings**: set up the following options for receiving a multimedia message:

#### **Reject unknown sender**:

reject messages from unknown senders.

**Advert allowed**: accept advertisements.

**Information allowed**: accept information messages.

**Report allowed**: send a delivery report from the network to the sender.

**Home reception**: determine if your phone retrieves new messages automatically when you are in your home service area.

**Roaming reception**: determine if your phone retrieves new messages automatically when you are roaming in another network.

**Home reception** and **Roaming reception** have the following options:

- **Automatic**: the phone automatically retrieves messages from the server.
- **Reject**: the phone rejects all messages.
- **Manual**: the phone displays notifications. Use the **Retrieve** option to manually retrieve new messages.
- **Profile**: select a connection profile to be used for MMS.

**Note**: You can edit a profile using the **Connection settings** menu.  $\triangleright$  p. 54

**Email** *(Menu 1.9.3)*

You can configure the default network settings.

**Note**: You cannot change email profile settings while an email is being sent or retrieved.

• **Send settings**: set up the following options for sending an email:

**Delivery report**: set the network to inform you when your email has been delivered.

**Reply to address**: set recipients to send read-reply messages to your email address.

**Priority:** select the priority level of your email.

**Include signature**: attach your name, phone number, or a memo to your email.

**Edit name**: enter your name.

**Edit telephone number**: enter your phone number.

**Edit note**: enter a memo.

• **Receive settings**: set up the following options for receiving an email:

**Check interval**: determine how often the phone checks the server for incoming emails.

If this option is set to **Do not notify**, you can use the **Check for new email** option to check your email manually.

**Read reply**: determine whether or not your phone sends a readreply.

When this option is set to **Announce**, the phone prompts you to send a read-reply to the sender.

**Reject if larger than**: determine the maximum size for incoming emails.

**Leave copy on server**: leave copies of emails on the email server after retrieving.

- **Block list**: access email addresses or email subjects in Block list. You can also specify and delete the email addresses or email subjects.
- **Email account**: select an account to be used or set up an email account. Press **OK** and select **Edit** to access the following properties for each account:

**Account name**: enter a name for the selected account.

**User name**: enter a user name. **Email address**: enter your email address.

**User ID**: enter your email ID.

**Password**: enter your email password.

**SMTP server**: enter the IP address or host name of the outgoing email server.

**SMTP port**: enter the SMTP port number.

**Protocol type**: select the

protocol for the incoming email server. The remaining options depend on the protocol type setting.

*When the protocol type is POP3:*

**POP3 server**: enter the IP address or host name of the server that receives your email.

**POP3 port**: enter the POP3 port number.

**APOP login**: connect to the server by using the APOP login scheme when this option is selected.

*When the protocol type is IMAP4:*

**IMAP4 server**: enter the IP address or host name of the server that receives your email.

**IMAP4 port**: enter the IMAP4 port number.

**Include attachments**: select this option to receive attachments with emails.

**Email retrieval limit**: set the number of headers you will retrieve from the server.

• **Email profile**: select a connection profile to be used for email services.

**Note**: You can edit a profile using the **Connection settings** menu.  $\triangleright$  p. 54

#### **Push message** *(Menu 1.9.4)*

You can change the settings for receiving push messages from the wireless web server.

- **Receive**: set how your phone receives push messages.
- **Service centre**: enter the address of the server from which you want to receive push messages, when the **Receive** option is set to **SMS-C specific**.

#### **Broadcast** *(Menu 1.9.5)*

You can change the settings for receiving CB messages.

- **Receive**: select the reception of CB messages.
- **Channel list**: indicate the channels from which you wish to receive CB messages. Please contact your service provider for further details.
- **Language**: select the preferred languages in which broadcast messages display.

#### **Memory status** *(Menu 1.0)*

Use this menu to view the maximum memory and available memory for each message type. You can also view the memory currently in use in each folder.

### <sup>30</sup> Camera

You can use the built-in camera module to take photos in various modes. The camera produces JPEG photos.

To access this menu, press **OK** in Idle mode and select **Camera**.

#### **Notes**:

- Do not take photos of people without their permission.
- Do not take photos in a place where cameras are not allowed.
- Do not take photos in a place where you may interfere with another person's privacy.

#### **Single shot** *(Menu 2.1)*

You can take a photo in Single shot mode.

**Note**: When you take a photo in direct sunlight or in bright conditions, shadows may appear on the photo.

#### **Taking a single shot**

- 1. From the Camera menu screen, select **Single shot**.
- 2. When the camera turns on and an image appears on the display, position yourself at a right angle to the subject and aim the camera lens at the subject.

#### **Notes**:

- Be careful not to cover the camera lens with your hand.
- Tilt and rotate the phone until the subject is in the centre of the image.
- 3. To zoom in or out, turn the wheel clockwise or counterclockwise. (Not available for the maximum image size, 640\*480)
- 4. Press **SEND** or **OK** to take a photo. The photo is saved in the **Photos** folder.

#### **Using photo options**

After taking a single shot, press **OK** to access the following options:

- **Take another**: return to Capture mode to take another photo.
- **Send via**: send the photo via MMS, email, or Bluetooth.
- **Set as caller ID**: set the photo as a caller ID image for a Phonebook entry.
- **Delete**: delete the selected photo.
- **Rename**: change the photo name.
- **Go to photos**: go to the **Photos** folder.  $\triangleright$  p. 38
- **Lock**: lock the photo to protect it from being deleted, or unlock the photo.
- **Details**: view the photo properties.

#### **Multi shot** *(Menu 2.2)*

You can take a series of action stills in Multi shot mode.

**Note**: When you take a photo in direct sunlight or in bright conditions, shadows may appear on the photo.

#### **Taking a multi-shot series**

- 1. From the Camera menu screen, select **Multi shot**.
- 2. Select the number of photos to be taken.
- 3. When the camera turns on and an image appears on the display, position yourself at a right angle to the subject and aim the camera lens at the subject.

#### **Notes**:

- Be careful not to cover the camera lens with your hand.
- Tilt and rotate the phone until the subject is in the centre of the image.
- 4. To zoom in or out, turn the wheel clockwise or counterclockwise.
- 5. Press **SEND** or **OK** to take a photo. The selected number of photos will be taken in succession. The photos are saved in the **Photos** folder.

#### **Using photo options**

After taking a multi shot, press **OK** to access the options.  $\triangleright$  p. 30

#### **Night shot** *(Menu 2.3)*

You can take a photo in Night shot mode. This mode allows you to take photos in dim light.

#### **Taking a night shot**

- 1. From the Camera menu screen, select **Night shot**.
- 2. When the camera turns on and an image appears on the display, position yourself at a right angle to the subject and aim the camera lens at the subject.

#### **Notes**:

- Be careful not to cover the camera lens with your hand.
- Tilt and rotate the phone until the subject is in the centre of the image.
- 3. To zoom in or out, turn the wheel clockwise or counterclockwise. (Not available for the maximum image size, 640\*480)
- 4. Press **SEND** or **OK** to take a photo. The photos are saved in the **Photos** folder.

#### **Using photo options**

After taking a night shot, press **OK** to access the options.  $\triangleright$  p. 30

#### $32$   $>$  Camera

#### **Go to photos** *(Menu 2.4)*

You can view photos you have taken.  $\blacktriangleright$  p. 38

#### **Effects** *(Menu 2.5)*

You can change the colour tone of photos the camera will take.

When you select the colour tone you want, the image to be captured appears on the display.

#### **Settings** *(Menu 2.6)*

You can change the default camera settings.

- **Single shot size**: select an image size for single shots.
- **Single shot quality**: select an image quality setting for single shots.
- **Brightness**: adjust the image brightness.

### $WAP$  browser  $33$

The WAP (Wireless Application Protocol) browser on your phone allows you to access the wireless web. Using the web browser, you can access and download up-todate information and a wide variety of media content.

To access this menu, press **OK** in Idle mode and select **WAP browser**.

#### **Home** *(Menu 3.1)*

Use this menu to connect your phone to the network and load the homepage of the wireless web service provider.

#### **Navigating the web**

- To scroll though browser items, move the wheel clockwise or counterclockwise.
- To select a browser item, press **OK** and select **Select**.
- To return to the previous page, press **C**.

#### **Using web page options**

From any web page, press **OK** to access the following options:

- **Go to link**: access the linked web page.
- **Select**: select the browser item.
- **Home**: go back to the homepage.
- **Bookmarks**: display the Bookmarks list.
- **Reload**: reload the current page.
- **Go to URL**: enter a URL address manually.
- **Show URL**: display the URL address of the current web page. You can also set the current page as the homepage for the web browser or a bookmark.
- **Clear cache**: clear the cache memory.
- **Inbox**: access push messages in the web browser.
- **Show images**: display images on the current page.
- **Certificates**: display the web browser certificate. You can also delete the certificate.

#### **Exiting the web browser**

Press **END** to exit the browser.
## **Bookmarks** *(Menu 3.2)*

Use this menu to save URL addresses in order to access websites quickly.

## **Adding a bookmark**

- 1. Select **New**.
- 2. Select **Enter name**.
- 3. Enter a name for the bookmark and press **OK**.
- 4. Select **Enter URL**.
- 5. Enter a URL address and press **OK**.
- 6. Select **Save**.

## **Accessing a bookmarked page**

Scroll to a bookmark item using the wheel and press **OK** and select **Go to URL**.

#### **Using bookmark options**

After saving an item, press **OK** to access the following options:

- **Go to URL**: access the bookmarked website.
- **Edit**: edit the address and name of the bookmark.
- **Delete**: delete the selected bookmark.
- **Delete all**: delete all bookmarks.

#### **Enter URL** *(Menu 3.3)*

Use this menu to enter the URL address of a website and access the website manually.

## **WAP profile** *(Menu 3.4)*

Use this menu to select a connection profile for accessing the wireless web. You can also edit a profile.  $\triangleright$  p. 54

## **Clear cache** *(Menu 3.5)*

Use this menu to clear the cache, a temporary memory that stores recently accessed web pages.

# Organiser 35

The Organiser feature enables you to keep track of your schedule and tasks, to view missed events, and to make a memo.

To access this menu, press **OK** in Idle mode and select **Organiser**.

## **Month view** *(Menu 4.1)*

Use this menu to keep track of your monthly schedule. When you select **Month view**, the calendar is displayed with today's date highlighted.

## **Selecting a day**

Turn the wheel clockwise or counterclockwise to view the days.

#### **Entering a new appointment**

- 1. Select a date on the calendar.
- 2. Press **OK** and select **Appointment**.

**Note**: If there are any appointments already stored for the date, press **OK** and select **Create** → **Appointment**.

- 3. Enter information or change the settings.
	- **Subject**: enter the title of the event.
	- **Details**: enter information about the event.
	- **Start date** and **Start time**: enter the starting date and time.
- **End date** and **End time**: enter the ending date and time.
- **Location**: enter information about the location of the event.
- **Alarm**: select how long before the event the alarm is to alert you. If you do not want an alarm for the event, select **Off**.
- **Expiry**: select the expiry date.
- 4. Select **Save** to save the event.

#### **Entering a new anniversary**

- 1. Select a date on the calendar.
- 2. Press **OK** and select **Anniversary**.

**Note**: If there are any anniversaries already stored for the date, press **OK** and select **Create** → **Anniversary**.

- 3. Enter information or change the settings.
	- **Occasion**: enter information about the event.
	- **Date**: enter the date.
	- **Alarm**: select how long before the event the alarm is to alert you. If you do not want an alarm for the event, select **Off**.

**Note**: If you set an alarm for the anniversary, the alarm rings at 8 am on the day for the alarm.

- **Repeat every year**: set the phone to remind you of the event every year.
- 4. Select **Save** to save the event.

## **Entering a task**

- 1. Select a date on the calendar.
- 2. Press **OK** and select **To do**.

**Note**: If there are any tasks already stored for the date, press **OK** and select **Create** → **To do**.

- 3. Enter information or change the settings.
	- **To do**: enter information about the event.
	- **Date**: enter the date.
	- **Due date**: enter the date when the task is due.
	- **Select priority**: select a priority level.
- 4. Select **Save** to save the event.

## **Entering a memo**

- 1. Select a date on the calendar.
- 2. Press **OK** and select **Memo**.

**Note**: If there are any memos already stored for the date, press **OK** and select **Create** → **Memo**.

- 3. Enter information.
	- **Memo**: enter a memo.
	- **Date**: enter the date.
- 4. Select **Save** to save the event.

## **Accessing an event**

- 1. Select a date on the calendar to display the events for that day. The following icons indicate the type of events.
	- **•** Appointments
	- **\*** Anniversaries
	- Memos
	- Tasks
- 2. Scroll to an event and press **OK** and select **View**.
- 3. Turn the wheel clockwise or counterclockwise to view all the event information.

## **Using event options**

While viewing an event, press **OK** to access the following options:

- **Send**: send the event via SMS, MMS, email, or Bluetooth.
- **Edit**: edit the event.
- **Delete:** delete the event.
- **Month view**: switch to the month view screen.
- **Week view**: switch to the week view screen.
- **Day view**: switch to the day view screen.

## **Week view** *(Menu 4.2)*

Use this menu to view events for the selected week. The highlighted cells on the timetable indicate appointments scheduled for the week. Select the cell that contains the event you want.

#### **Day view** *(Menu 4.3)*

Use this menu to view events scheduled for the current date. Select the event you want.

## **Appointments** *(Menu 4.4)*

This menu displays appointments you have created on the calendar. If you have set the Alarm option, the **in** icon is activated.

#### **Anniversary** *(Menu 4.5)*

Use this menu to view anniversaries you have created on the calendar. If you have set the Repeat every year and Alarm options, the  $\mathcal{C}_3$  and  $\mathbb{A}$ icons are activated.

#### **To do** *(Menu 4.6)*

Use this menu to view tasks you have created on the calendar.

The colour of the licon indicates the task priority:

- Red for high priority
- Blue for normal

A check mark appears in the status check box if the task has been completed  $(\nabla)$ . To change the task status, on the task list, press **OK** and select **Done** or **Undone**.

#### **Memo** *(Menu 4.7)*

Use this menu to view memos you have stored on the calendar.

#### **Delete all** *(Menu 4.8)*

Use this menu to delete all events stored on the calendar at one time.

#### **Missed events** *(Menu 4.9)*

When you are unable to acknowledge an alarm for an appointment and anniversary, the phone stores the missed event alarm until you confirm and delete it.

#### **Memory status** *(Menu 4.0)*

This menu displays the maximum number of events you can store in the calendar and the number of events you have created.

# 38 Library

The **Library** menu allows you to access images, sounds, and other files in the phone's memory.

To access this menu, press **OK** and select **Library**.

#### **Images** *(Menu 5.1)*

This menu displays photos you have taken and images you have downloaded or received in messages.

## **Viewing an image**

- 1. Select an image folder.
- 2. Scroll to the image you want.
- 3. Press **OK** and select **View**.
- 4. Turn the wheel clockwise or counterclockwise to view other images.

#### **Viewing a slide show**

You can view your photos as a slide show, a sequential presentation of each photo in the current folder.

- 1. Select the **Photos** folder.
- 2. Press **OK** and select **Slide show**. The slide show begins.
- 3. Press **C** to stop the slide show.

#### **Using image options**

While viewing an image, press **OK** to access the following options:

- **List**: display the file list.
- **Send**: send the file via MMS, email, or Bluetooth.
- **Caller ID**: set the file as a caller ID image for a Phonebook entry.
- **Delete:** delete the file.
- **Rename:** change the file name.
- **Move to Favourite images**/ **Move to Downloaded images**/ **Move to Photos**: move the file to another folder.
- **Lock**/**Unlock**: lock the file to protect it from being deleted, or unlock the file.
- **Details**: view the file properties.

#### **Sounds** *(Menu 5.2)*

This menu displays voice memos you have recorded and sounds you have downloaded or received in messages.

#### **Playing a sound**

- 1. Select a sound folder.
- 2. Scroll to the sound you want.
- 3. Press **OK** and select **Play**. If you are playing a voice memo you have recorded, see **Voice memo.**  $\triangleright$  p. 44

#### **Using sound options**

While playing a sound, press **OK** to access the following options:

- **List**: display the file list.
- **Send**: send the file via MMS, email, or Bluetooth.
- **Delete:** delete the selected file.
- **Rename:** change the file name.
- **Move to Favourite sounds**/ **Move to Downloaded sounds**/**Move to Voice list**: move the file to another folder.
- **Lock**/**Unlock**: lock the file to protect it from being deleted, or unlock the file.
- **Details**: view the file properties.

## **Other files** *(Menu 5.3)*

This menu displays other files which are not supported by the phone. You cannot open these files on the phone.

Press **OK** to access the following options:

- **Send**: send the file via email or Bluetooth.
- **Delete**: delete the selected file.
- **Delete all**: delete all files.
- **Details**: view the file properties.

#### **Memory status** *(Menu 5.4)*

You can check the total amount of memory for media items and the amount of memory currently in use in each media box.

## <sup>40</sup> Phonebook

You can store phone numbers in your phone's memory and copy them to the SIM card. The SIM card and phone's memory are physically separate, but they are used as a single entity called the Phonebook.

To access this menu, press **OK** in Idle mode and select **Phonebook**.

## **Contacts list** *(Menu 6.1)*

Use this menu to search for contacts in the Phonebook.

#### **Finding an entry**

- 1. Select the first character of the name you want to find and scroll to the name.
- 2. To dial, press **SEND**.

If the name has more than one number, scroll to the number you want and press **SEND**.

3. To view the contact information, press **OK** and select **view**.

## **Using Phonebook options**

While viewing contact information in the Phonebook, press **OK** to access the following options:

**Note**: Depending the number type you select, options may vary.

- **Call**: dial the number.
- **Send message**: send an SMS or MMS to the selected number.
- **Send email**: send an email to the selected email address.
- **Send number**: send the number via SMS, MMS, or email.
- **Send address**: send the email address via SMS, MMS, or email.
- **Send business card**: send the contact via SMS, MMS, email, or Bluetooth.
- **Edit**: edit contact information.
- **Delete number**: delete the selected number.
- **Delete address**: delete the selected email address.
- **Delete contact**: delete the selected contact from the Phonebook.

#### **Add new contact** *(Menu 6.2)*

Use this menu to add new contacts to the Phonebook.

- 1. Change the settings or enter information about the contact.
	- $\mathbb{R}^n$  assign a name.
	- $\bullet$   $\blacksquare$  : enter a mobile phone number.
	- $\bullet$   $\bullet$  : enter a home phone number.
	- $\bullet$   $\blacksquare$ : enter an office phone number.
	- $\bullet$   $\oslash$  : assign an email address.
	- $\bullet$   $\Box$ : assign an image as a caller ID image to alert you to a call from the person.
	- $\mathbf{a}_1$ : assign the contact to a caller group.
- 2. Select **Save** to save the contact.

**Group** *(Menu 6.3)*

Use this menu to organise your contacts in caller groups.

## **Creating a new caller group**

Enter a name for the group and press **OK**.

#### **Adding members to a caller group**

- 1. Select a group.
- 2. Select **View members** → **Add members**.

The Phonebook list screen is displayed.

- 3. Select the contact you want to add to the group.
- 4. To add more members, select **Add members** → a contact.

## **Managing caller groups**

From the group list, press **OK** to access the following options:

- **View members**: display the members of the selected group.
- **Change group name**: change the name of the group.
- **Delete**: delete the selected group. Group members, however, will not be deleted from the Phonebook.
- **Delete all**: delete all groups.

## **Speed dial** *(Menu 6.4)*

Use this menu to assign speed dial numbers (2 to 9) for eight of your most frequently called numbers.

## **Assigning speed dial entries**

- 1. Select a key number from **2** to **9**. Key **1** is reserved for your voicemail server.
- 2. Select the contact you want from the contact list.
- 3. Scroll to the number you want and press **OK**.

#### **Managing speed dial entries**

While viewing the Speed dial screen, scroll to an entry and press **OK** to access the following options:

- **Change**: assign a different number to an assigned key.
- **Remove**: clear speed dial setting.

#### **Dialling speed dial entries**

Press and hold the appropriate key in Idle mode.

#### **My business card** *(Menu 6.5)*

Use this menu to create your name card and send it to other people.

#### **Saving your name card**

The procedure for creating your name card is the same as the one for saving a number in the phone's memory.  $\blacktriangleright$  p. 40

## **Using name card options**

After saving your name card, press **OK** to access the following options:

- **Send number**: send the number via SMS, MMS, or email.
- **Send business card**: send the name card as a data format attachment via SMS, MMS, email, or Bluetooth.
- **Edit**: edit the name card.
- **Remove:** delete the name card.

## **Own number** *(Menu 6.6)*

Use this feature to check your phone numbers, or to assign a name to each of the numbers. Changes made here do not affect the actual subscriber numbers on your SIM card.

## **Settings** *(Menu 6.7)*

Use this menu to change the method for searching contacts in the Phonebook.

#### **Copy to SIM** *(Menu 6.8)*

Use this menu to copy the selected contact in the phone's memory to the SIM card.

## **Copy all to phone** *(Menu 6.9)*

Use this menu to copy all of the contacts on the SIM card to the phone's memory card.

## **Delete all** *(Menu 6.0)*

Use this menu to delete all of the contacts on the SIM card, or all of the contacts both in your phone's memory and on your SIM card.

## **Memory status** *(Menu 6. \*)*

Use this menu to display the number of contacts you have stored in the Phonebook.

## **Service Numbers** *(Menu 6.* #)

Use this menu to view the list of Service Dialling Numbers (SDNs) assigned by your service provider, including emergency numbers, directory enquiries, and voicemail numbers. This menu is available if your SIM card supports SDN.

Scroll to the number you want and press **SEND**.

# Call log <sup>43</sup>

Use this menu to view the calls you have dialled, received, or missed, the length of your calls, and the cost of your calls, if supported by your SIM card.

To access this menu, press **OK** in Idle mode and select **Call log**.

## **Recent calls** *(Menu 7.1)*

This menu displays the most recent calls dialled, received, or missed.

## **Accessing a call log**

- 1. Turn the wheel clockwise or counterclockwise to scroll through the call log list.
- 2. Scroll to the call log you want and press **SEND** to dial a number, or press **OK** and select **Details** to view the details of a call.

## **Using call log options**

While viewing call details, press **OK** to access the following options:

- **Call**: dial the number.
- **Use number**: use the number for editing and saving it.
- **Save number**: save the number in the Phonebook.
- **Add number**: add the number to an existing Phonebook entry.
- **Send message**: send an SMS or MMS message to the selected number.
- **Delete**: delete the call log.

## **Missed calls** *(Menu 7.2)*

This menu displays the most recent calls you have received but not answered.

## **Dialled calls** *(Menu 7.3)*

This menu displays the most recent calls you have dialled.

## **Received calls** *(Menu 7.4)*

This menu displays the most recent calls you have received.

#### **Delete all** *(Menu 7.5)*

Use this menu to delete all of the call logs in each call type.

#### **Call time** *(Menu 7.6)*

This menu displays the time log for calls made and received. The actual time invoiced by your service provider will vary.

- **Last call time**: check the length of your last call.
- **Total sent**: check the total length of all the calls you have dialled.
- **Total received**: check the total length of all the you have calls received.
- To reset call time:
- 1. Press **OK** and select **Reset**.
- 2. Enter the phone password and press **OK**.

**Note**: The password is preset to **00000000**. You can change this password.  $\triangleright$  p. 54

## 44 **Applications**

Use this menu to record a voice memo, to set alarms, or to use the phone as a world clock, calculator, and converter. You can also synchronise calendar date in the phone's memory with data stored on a computer.

To access this menu, press **OK** in Idle mode and select **Applications**.

#### **Voice memo** *(Menu 8.1)*

Use this menu to record voice memos. A voice memo can be up to one hour long.

#### **Recording and saving a voice memo**

- 1. Press **SEND**, or press **OK** and select **Record** to start recording.
- 2. Speak into the microphone.

To pause recording, press **SEND** or **OK**. To resume recording, select **Continue record** from the option list.

- 3. When you have finished, press **SEND** or **OK** and select **Stop**. The voice memo is automatically saved.
- 4. Press **SEND** to review the voice memo.

#### **Using voice memo options**

After recording, press **OK** to access the following options:

- **Play**: play the voice memo.
- **Send**: send the voice memo via MMS, email, or Bluetooth.
- **Record another**: return to Record mode for a new voice memo.
- **Go to voice memos**: access voice memos you have recorded.
- **Delete**: delete the voice memo.
- **Rename:** change the name of the voice memo.
- **Lock**/**Unlock**: lock the voice memo to protect it from being deleted.
- **Details**: view the voice memo properties.

#### **Playing a voice memo**

- 1. From the Voice memo screen, press **OK** and select **Go to voice memos**.
- 2. Select a voice memo and select **Play**. The voice memo plays.

#### During playback,

- To adjust the volume, move the wheel clockwise or counterclockwise.
- To pause playback, press **SEND**. To resume playback, press **SEND** again.
- To stop playback, press **OK** and select **Stop**.

## **Changing voice memo settings**

You can select a recording time before starting recording.

From the Voice memo screen, press **OK** and select **Setting**.

- **Limit for message**: record a voice memo for adding to an MMS.
- **Limit for Email**: record a voice memo for adding an email.
- **Max 1 hour**: record a voice memo up to one hour long.

## **World clock** *(Menu 8.2)*

Use this menu to find out what time it is in another part of the world.

From the world map, turn the wheel clockwise or counterclockwise to select the city you want. As the time line moves, the current time and date of the given zone display.

## **Alarm** *(Menu 8.3)*

Use this menu to set alarms to ring at a specific time. A wake-up alarm is not affected by your sound settings.

## **Setting an alarm**

- 1. Select the type of alarm.
- 2. Specify the alarm settings.
	- **Alarm**: activate the alarm.
	- **Set time**: enter the time for the alarm to sound using the wheel.
- **Repeat**: select a repeat option.
- **Alarm tone**: select an alarm tone.
- 3. Select **Save** to save the alarm settings.

## **Stopping an alarm**

When the alarm sounds, choose either of the following options to stop the alarm:

- Select **Confirm**.
- Select **Snooze** or any key to pause the alarm for 5 minutes. You can do this a maximum of 5 times.

## **Calculator** *(Menu 8.4)*

Use this menu to perform basic arithmetic functions, such as addition, subtraction, multiplication, and division.

1. Enter the first number.

To insert a decimal point, scroll to the decimal point mark (**.**) using the wheel and press **OK**.

- 2. Move the wheel clockwise or counterclockwise to access the math function you want and press **OK**.
- 3. Enter the second number.
- 4. To view the result, press **OK**  when the equal sign (**=**) is selected.
- 5. If necessary, repeat from step 2 to continue the calculation.

## 46 | November 2012 | November 2013 | November 2014 | November 2014 | November 2014 | November 2014 | November 2014 | November 2014 | November 2014 | November 2014 | November 2014 | November 2014 | November 2014 | November

#### **Currency converter** *(Menu 8.5)*

Use this menu to convert currency values.

- 1. Select **Unit** in the upper line and select the original unit using the wheel.
- 2. Move down and select the input field.
- 3. Enter the value to be converted and press **OK**.

Press  $*$  to insert a decimal point.

4. Select **Unit** in the lower line and select the unit you want to convert to.

The equivalent value for the amount you entered displays.

**Note**: You can edit the currency rate by selecting **Set currency rate**.

#### **PIM sync** *(Menu 8.6)*

Use this menu to synchronise personal data in the phone's memory with data on a PC by using the optional Widesync programme.

#### **Creating a synchronisation profile**

- 1. Select **New**.
- 2. Specify the following properties of the profile:
	- **Profile name**: enter a name for the profile.
	- **Sync category**: select the applications you want to synchronise.
- **Sync type**: select a synchronisation type.
- 3. Select **Save** to save the profile.

**Note**: You can add up to five profiles.

#### **Starting synchronisation**

- 1. Make sure that your PC has the Widesync programme and MS Outlook installed.
- 2. Run MS Outlook.
- 3. Select the profile you want on your phone.
- 4. Press **OK** and select **Start sync**.

#### **Using synchronisation options**

From the synchronisation profile list, press **OK** to access the following options:

- **Start sync**: start synchronisation for the selected profile.
- **View result**: view the result of the last synchronisation.
- **New sync profile**: add a new synchronisation profile.
- **Edit sync profile**: edit the properties of the selected profile.
- **Delete**: delete the selected profile.
- **Delete all**: delete all profiles.

# Settings and the settings of the settings of the settings of the settings of the set of the set of the set of the set of the set of the set of the set of the set of the set of the set of the set of the set of the set of th

Use this menu to customise your phone settings. You can also reset the settings to their default values.

To access this menu, press **OK** in Idle mode and select **Settings**.

## **Time & Date** *(Menu 9.1)*

Use this menu to change the time and date settings for your phone.

- **Set time**: enter the current time using the wheel.
- **Set date**: enter the current date using the wheel.
- **Time zone set**: select your time zone. Move the wheel clockwise or counterclockwise to scroll to your time zone and press **OK** to save the time zone.
- **Time format**: select 12-hour or 24-hour time format.

#### **Phone settings** *(Menu 9.2)*

Many different features of your phone's system can be customised to suit your preferences.

#### **Language** *(Menu 9.2.1)*

Use this menu to select one of several languages for the display text.

#### **Table mode** *(Menu 9.2.2)*

Use this menu to rotate the display orientation 180 degrees.

## **Auto folder** *(Menu 9.2.3)*

Use this menu to set up whether or not your phone should open and close semi-automatically.

**Note**: This feature will be deactivated when the battery is low.

#### **Auto redial** *(Menu 9.2.4)*

Use this menu to set up the phone to redial a phone number after an unsuccessful call. Ten attempts can be preset.

#### **Active folder** *(Menu 9.2.5)*

Use this menu to be able to answer an incoming call by opening the phone.

#### **Anykey answer** *(Menu 9.2.6)*

Use this menu to be able to answer an incoming call by pressing any key, except **END** and **OK**.

When this option is set to **Off**, you must press **SEND**, or press **OK** and select **Accept** to answer a call.

#### **Display settings** *(Menu 9.3)*

Use this menu to change settings for the display and backlight.

#### **Idle display** *(Menu 9.3.1)*

Use this menu to select a display item for the Idle screen.

#### **Brightness** *(Menu 9.3.2)*

Use this menu to adjust the brightness of the display for varying lighting conditions.

## **Backlight** *(Menu 9.3.3)*

Use this menu to select the length of time the backlight of the display stays on.

#### **Dim** *(Menu 9.3.4)*

Use this menu to select the length of time the display is in Dimming mode after the backlight turns off. After a specified time has elapsed, the display turns off.

## **Sound settings** *(Menu 9.4)*

Use this menu to customise sound settings to suit your preferences.

- **Ringtone**: select a ringtone for the call ringer.
- **Ring volume**: select a ringtone volume.
- **Ringtone type**: specify how you are to be informed of incoming calls.

**Mute**: the phone mutes the call ringer.

**Melody**: the phone rings using the selected ringtone.

**Vibration**: the phone vibrates but does not ring.

**Vibration and melody**: the phone vibrates and rings at the same time.

- **Message tone**: select a ringtone for incoming messages.
- **Message alert type**: specify how you are to be informed of incoming messages.
- **Alerts on call**: set the phone to beep when you receive a new message, or when an alarm is triggered during a call.
- **Quiet mode**: specify how the phone alerts you to a specific event in Quiet mode.

## **Network services** *(Menu 9.5)*

Use this menu to access network services. Please contact your service provider to check their availability.

**Call diverting** *(Menu 9.5.1)*

This network service reroutes incoming calls to a phone number that you specify.

- 1. Select a call diverting option:
	- **Divert always**: divert all calls.
	- **Busy**: divert calls when you are busy with another call.
	- **No reply**: divert calls when you do not answer the phone.
	- **Unreachable**: divert calls when you are not in an area covered by your service provider or when your phone is switched off.
	- **Cancel all**: cancel all call diverting options.
- 2. Select the type of calls to be diverted.
- 3. Select **Activate**. To deactivate call diverting, select **Deactivate**.
- 4. Move to the **Divert to** line.
- 5. Enter the number to which calls are to be diverted and press **OK**.
- 6. If you selected **No reply**, move to the **Sec** line and select the amount of time the network waits before diverting a call.

#### **Call barring** *(Menu 9.5.2)*

This network service allows you to restrict your calls.

- 1. Select a call barring option:
	- **All outgoing**: prohibit outgoing calls.
	- **International**: prohibit international calls.
	- **International except home**: only allow calls to numbers within the current country when you are abroad, and to your home country.
	- **All incoming**: prohibit incoming calls.
	- **Incoming while abroad**: prohibit incoming calls when you use the phone outside of your home country.
	- **Cancel all**: cancel all call barring settings.
	- **Change barring password**: change the call barring password obtained from your service provider.
- 2. Select the type of calls to be barred.
- 3. Select **Activate**. To deactivate call barring, select **Deactivate**.

4. Enter the call barring password supplied by your service provider and press **OK**.

#### **Call waiting** *(Menu 9.5.3)*

This network service informs you when someone is trying to reach you while you have another call.

- 1. Select the type of calls to which the call waiting option will apply.
- 2. Select **Activate**. To deactivate call waiting, select **Deactivate**.

### **Network selection** *(Menu 9.5.4)*

This network service allows you to select the network used when roaming outside of your home area.

You can select a network other than your home network only if there is a valid roaming agreement between the two.

#### **Caller ID** *(Menu 9.5.5)*

This network service allows you to prevent your phone number from being displayed on the phone of the person being called.

If you select **Default**, the phone will use the default setting provided by the network.

**Note**: Some networks do not allow the user to change this setting.

#### **Voicemail server** *(Menu 9.5.6)*

Use this menu to store the number of the voicemail server and access your voicemails.

**Note**: You must enter the voice server number before you can access your voicemails. Your service provider can give the voicemail server number.

- **Connect to voice server**: connect to the voicemail server to allow you to listen to your messages. You can also connect to the voicemail server by pressing and holding **1** in Idle mode.
- **Voice server number**: store or change the voicemail server number.

#### **Closed user group** *(Menu 9.5.7)*

Use this menu to set incoming and outgoing calls to be restricted to a selected user group. For details about how to create a closed user group, contact your service provider.

- **Index list**: add, delete, or activate CUG index numbers. Press **OK** to access the numbers for setting up an index list.
- **Outside access**: enable calls to numbers other than those in the Closed user group. This feature depends on your CUG subscription.

• **Default group**: enable the CUG, if you have set one up with your service provider. When making a call, you are given the option of using your default CUG, instead of selecting one from the list.

#### **Band selection** *(Menu 9.5.8)*

For the phone to make and receive phone calls, it must register with an available network. Your phone can handle any of the following types of networks: GSM 1900 and Combined GSM 900/1800.

The country where you purchased your phone determines the default band that it uses. When you travel abroad, you must remember to change to an appropriate band.

#### **Bluetooth** *(Menu 9.6)*

Using the Bluetooth feature, you can connect the phone wirelessly to other Bluetooth devices and exchange data with them, talk hands-free, or control the phone remotely.

Bluetooth technology allows free wireless connection between all Bluetooth-compliant devices within a range of 10 meters. Since the devices communicate using radio waves, they do not need to be in line of sight to each other.

#### **Notes**:

- If there are obstacles between the devices, the operating distance may be reduced.
- It is recommended that you do not use the Bluetooth feature while using multimedia features such as voice recorder and camera, or vice versa.
- Some devices may not be compatible with your phone.

#### **Setting up the Bluetooth feature**

The **Bluetooth** menu provides the following options:

- **Activation**: activate or deactivate the Bluetooth feature.
- **My devices**: search for connectable Bluetooth devices.
- **My phone's visibility**: allow other Bluetooth devices to search for your phone.
- **My phone's name**: assign a Bluetooth device name to your phone, which is then displayed on other devices.
- **Secure mode**: determine if the phone asks for your confirmation when other devices access your data.
- **Bluetooth services**: display available Bluetooth services.

#### **Searching for and pairing with a Bluetooth device**

- 1. From the Bluetooth setting options, select **My devices**.
- 2. Select **Search new device**.

After searching, a list of devices to which you can connect displays. The following icons indicate the type of device:

- $\bullet$  **F** Mobile phone
- **D** Computer
- *C* Headset or hands-free car kit
- $\bullet$   $\blacksquare$  PDA
- ■ Printer
- **In Unknown device**

The colour of the icon indicates the status of the device:

- Grey for unpaired devices
- Blue for paired devices
- Red for devices that are currently connected to your phone
- 3. Select a device.

4. Enter a Bluetooth PIN code and press **OK**. This code is used just once and you don't need to memorise it.

When the owner of the other device enters the same code, pairing is complete.

**Note**: Some devices, especially headsets or hands-free car kits, may have a fixed Bluetooth PIN code, such as **0000**. If the other device has a code, you must enter it.

## **Using device options**

From the paired device list, scroll to a device you want and press **OK** to access the following options:

**Note**: Options may vary depending on the paired device.

- **Connect**: connect to the headset or hands-free car kit.
- **Disconnect**: end the connection with the device.
- **Browse files**: search for data from the device and import data directly to your phone.
- **Service list**: display the Bluetooth service list for the selected device.
- **Rename**: change the name of the device.
- **Authorise device**/ **Unauthorised device**: determine whether or not the phone asks you to permit connection when other devices
- try to connect to your phone. • **Delete**: remove the device from the device list.
- **Delete all**: remove all devices from the device list.

## **Sending data via Bluetooth**

- 1. Activate the Bluetooth feature.
- 2. Select an application, **Phonebook**, **Library**, or **Organiser**, in which the item you want to send is stored.
- 3. Scroll to the item you want.
- 4. Press **OK** and select **Send** or **Send business card** → **Via Bluetooth**.

The phone searches for devices within range and displays a list of available devices.

- 5. Select a device.
- 6. If necessary, enter the Bluetooth PIN code needed for pairing and press **OK**.

## **Receiving data via Bluetooth**

- 1. Activate the Bluetooth feature.
- 2. Set other Bluetooth devices to search for your phone in the **My phone's visibility** option.
- 3. If an unauthorised Bluetooth device sends data to your phone, press **OK** to receive data.

## **Security** *(Menu 9.7)*

Use this menu to protect the phone against unauthorised use.

**Note**: If you enter an incorrect PIN / PIN2 three times in succession, the SIM card is blocked. To unblock it you need to enter your PUK/PUK2 (Personal Unblocking Key). The codes are supplied by your network operator.

#### **PIN check** *(Menu 9.7.1)*

The 4- to 8-digit PIN (Personal Identification Number) protects your SIM card against unauthorised use. When this feature is enabled, the phone requires your PIN each time it is switched on.

#### **Change PIN** *(Menu 9.7.2)*

Use this menu to change your PIN code. The PIN code check feature must be enabled to use this feature.

## **Phone lock** *(Menu 9.7.3)*

This feature protects the phone from unauthorised use.

When this feature is enabled, you must enter a 4- to 8-digit phone password each time the phone is switched on.

The password is preset to **00000000**. To change the password, use the **Change password** menu.

#### **Change password** *(Menu 9.7.4)*

Use this menu to change your phone password.

#### **Privacy** *(Menu 9.7.5)*

Use this menu to lock all menu options on the phone, except call functions.

When this feature is enabled, you must enter the phone password to access menu functions.

#### **SIM lock** *(Menu 9.7.6)*

The SIM lock feature allows your phone to work only with the current SIM by assigning a SIM lock code. You must enter the SIM lock code to use a different SIM card.

## **Connection settings** *(Menu 9.8)*

Use this menu to create and customise the profiles containing the settings for connecting your phone to the network. You need these settings to use the web browser or send MMS messages or emails.

**Note**: Your phone is suited for connecting to the network by default. If you change the settings without first checking with your service provider, the web browser, MMS, and email features may not work properly.

## **Creating a profile**

1. Press **OK**.

**Note**: If a profile has already been saved, press **OK** and select **New connection**.

- 2. Specify following information:
	- **Profile name**: enter a name for the profile.
	- **Home URL**: enter the address of the homepage of your service provider.
	- **Proxy**: activate or deactivate the proxy server. When this option is activated, the **IP address** and **Port** options are activated.
- **DNS**: activate or deactivate the DNS address. When this option is selected, **DNS1** and **DNS2** are activated.
- **Bearer**: select the network bearer type.
- **Advanced settings**: change the advanced options. *When the bearer is set to GPRS:*

**APN**: enter the access point name.

**Login ID**: enter the login ID. **Password:** enter the login password.

*When the bearer is set to GSM:*

**Dial number**: enter the PPP phone number.

**Login ID**: enter the login ID.

**Password**: enter the login password.

**Data call type**: select a call type for data transmission.

3. Select **Save** to save the profile.

## **Using profile options**

Press **OK** to access the following options:

- **Edit**: edit the profile.
- **Delete**: delete the selected profile.
- **New connection**: add a new profile.

## **Docking station** *(Menu 9.9)*

This menu is available only when the phone is connected to a Docking station. For further information, see the User's Guide for the Docking station.

## **Reset settings** *(Menu 9.0)*

Use this menu to reset all the settings in your phone at the same time.

Enter the phone password and press **OK**.

**Note**: The password is preset to **00000000**. You can change this password.  $\triangleright$  p. 53

# <sup>56</sup> SIM services

This menu is available if you use a SIM AT card that provides additional services, such as news, weather, sports, entertainment, and location services. Available services may vary, depending on your service provider's plans.

For details, see your SIM card instructions or contact your service provider.

# Solve problems 57

To save the time and expense of an unnecessary service call, perform the simple checks in this section before contacting a service professional.

#### **When you switch on your phone, the following messages may appear:**

"Please insert SIM card"

• Make sure that the SIM card is correctly installed.

"Please enter password"

• The automatic locking function has been enabled. You must enter the phone's password before you can use the phone.

"Enter PIN"

- You are using your phone for the first time. You must enter the PIN supplied with the SIM card.
- The PIN check feature is enabled. Every time the phone is switched on, the PIN has to be entered. To disable this feature, use the **PIN check** menu.

"Enter PUK"

• The PIN was entered incorrectly three times in succession, and the SIM card is now blocked. Enter the PUK supplied by your service provider.

## **"No service," "Network failure," or "Not done" displays**

- The network connection has been lost. You may be in a weak signal area. Move and try again.
- You are trying to access an option for which you have no subscription with your service provider. Contact the service provider for further details.

## **You have entered a number but it was not dialled**

- Make sure that you have pressed **SEND**.
- Make sure that you have accessed the right cellular network.
- Make sure that you have not set an outgoing call barring option.

## **A caller cannot reach you**

- Make sure that your phone is switched on. (Press **END** for more than one second.)
- Make sure that you are accessing the correct cellular network.
- Make sure that you have not set an incoming call barring option.

## **Your voice is not heard at the other end**

- Make sure that you have switched on the microphone.
- Make sure that you are holding the phone close enough to your mouth. The microphone is located at the bottom of the phone.

#### **The phone starts beeping and "Warning low battery" flashes on the display**

• Your battery is insufficiently charged. Recharge the battery.

#### **The audio quality of the call is poor**

- Check the signal strength indicator on the display  $(\mathbf{\Psi}_{\text{full}})$ . The number of bars indicates the signal strength from strong  $(\mathbf{Y}_{\text{null}})$  to weak  $(\mathbf{Y}_{\text{all}})$ .
- Try moving the phone slightly or moving closer to a window if you are in a building.

## **No number is dialled when you re-call a Phonebook entry**

- Use the Phonebook feature to ensure the number has been stored correctly.
- Store the number again, if necessary.

#### **The battery doesn't charge properly or the phone sometimes turns itself off**

• Wipe the charging contacts both on the phone and on the battery with a clean soft cloth.

#### **If the above guidelines do not help you to solve the problem, take note of:**

- The model and serial numbers of your phone
- Your warranty details
- A clear description of the problem

Then contact your local retailer.

# Health and safety information  $\vert$ <sup>59</sup>

#### **SAR certification information**

Your wireless phone is a radio transmitter and receiver. It is designed and manufactured not to exceed limits for exposure to radio frequency (RF) energy set by the Federal Communications Commission (FCC) of the U.S. Government. These limits are part of comprehensive guidelines and establish permitted levels of RF energy for the general population. The guidelines are based on standards that were developed by independent scientific organizations through periodic and thorough evaluation of scientific studies. The standards include a substantial safety margin designed to assure the safety of all persons, regardless of age or health. The exposure standard for wireless mobile phones employs a unit of measurement known as the Specific Absorption Rate, or SAR. The SAR limit set by the FCC is 1.6W/kg. Tests for SAR are conducted using standard operating positions accepted by the FCC with the phone transmitting at its highest certified power level in all tested frequency bands.

 Although the SAR is determined at the highest certified power level, the actual SAR level of the phone while operating can be well below the maximum value.

This is because the phone is designed to operate at multiple power levels so as to use only the power required to reach the network. In general, the closer you are to a wireless base station, the lower the power output.

Before a phone model is availble for sale to the public in the U.S., it must be tested and certified to the FCC that it does not exceed the limit established for safe exposure. The tests are performed in positions and locations (e.g., at the ear and worn on the body) reported to the FCC.

The highest SAR values for this model phone are:

- Head : 0.33W/kg
- Body-worn : 0.36W/kg

*\* In the United States, the SAR limit for mobile phones used by the public is 1.6 watts/ kilogram (W/kg) averaged over one gram of tissue. The standard incorporates a substantial margin of safety to give additional protection for the pubilc and to account for any variations in measurements.*

# <sup>60</sup> Health and safety information

*\* The SAR limit for mobiles phones used by the public is 2.0 watts/ kilogram (W/kg) averaged over ten grams of body tissue. The limit incorporates a substantial margin of safety to give additional protection for the public and to account for any variations in measurements. The SAR values may vary, depending on national reporting requirements and the network band.*

## **SAR certification information**

This phone meets European Union (EU) requirements concerning exposure to radio waves.

Your mobile phone is a radio transmitter and receiver. It is designed and manufactured to not exceed the limits for exposure to radio-frequency (RF) energy, as recommended by the EU Council. These limits are part of comprehensive guidelines and establish permitted levels of RF energy for the general population. The guidelines were developed by independent scientific organisations through the periodic and thorough evaluation of scientific studies. The limits include a substantial safety margin designed to ensure the safety of all persons, regardless of age and health.

The exposure standard for mobile phones employs a unit of measurement known as Specific Absorption Rate (SAR). The SAR limit recommended by the EU Council is 2.0 W/kg.\*

The highest SAR value for this model phone was 0.632 W/kg.

SAR tests are conducted using standard operating positions with the phone transmitting at its highest certified power level in all tested frequency bands. Although the SAR is determined at the highest certified power level, the actual SAR level of the phone while operating can be well below the maximum value. This is because the phone is designed to operate at multiple power levels so as to use only the power required to reach the network. In general, the closer you are to a base station, the lower the power output of the phone.

Before a new model phone is available for sale to the public, compliance with the European R&TTE Directive must be shown. This directive includes as one of its essential requirements the protection of the health and safety of the user and any other person.

### **Precautions when using batteries**

- Never use a charger or battery that is damaged in any way.
- Use the battery only for its intended purpose.
- If you use the phone near the network's base station, it uses less power. Talk and standby time are greatly affected by the signal strength on the cellular network and the parameters set by the network operator.
- Battery charging time depends on the remaining battery charge, the type of battery, and the charger used. The battery can be charged and discharged hundreds of times, but it will gradually wear out. When the operation time is noticeably shorter than normal, it is time to buy a new battery.
- If left unused, a fully charged battery will discharge itself over time.
- Use only Samsung and Band & Olufsen-approved batteries, and recharge your battery only with Samsung and Band & Olufsenapproved chargers. Disconnect the charger from the power source when it is not in use. Do not leave the battery connected to a charger for more than a week, since overcharging may shorten its life.
- Extreme temperatures will affect the charging capacity of your battery: it may require cooling or warming first.
- Do not leave the battery in hot or cold places because the capacity and lifetime of the battery will be reduced. Try to keep the battery at room temperature. A phone with a hot or cold battery may not work temporarily, even when the battery is fully charged. Liion batteries are particularly affected by temperatures below 0°C (32°F).
- Do not short-circuit the battery. Accidental short-circuiting can occur when a metallic object like a coin, clip or pen causes a direct connection between the + and – terminals of the battery (metal strips on the battery). For example, do not carry a spare battery in a pocket or bag where the battery may contact metal objects. Short-circuiting the terminals may damage the battery or the object causing the short-circuiting.
- Dispose of used batteries in accordance with local regulations. Always recycle. Do not dispose of batteries in a fire.

## **Road safety**

Your wireless phone gives you the powerful ability to communicate by voice, almost anywhere, anytime. But an important responsibility accompanies the benefits of wireless phones, one that every user must uphold.

When driving a car, driving is your first responsibility. When using your wireless phone while driving, follow local regulations in the country or region you are in.

#### **Operating environment**

Remember to follow any special regulations in force in the area you are in, and always switch off your phone whenever it is forbidden to use it, or when it may cause interference or danger.

When connecting the phone or any accessory to another device, read its user's guide for detailed safety instructions. Do not connect incompatible products.

As with other mobile radio transmitting equipment, users are advised that for the satisfactory operation of the equipment and for the safety of personnel, it is recommended that the equipment should only be used in the normal operating position.

## **Electronic devices**

Most modern electronic equipment is shielded from radio frequency (RF) signals. However, certain electronic equipment may not be shielded against the RF signals from your wireless phone. Consult the manufacturer to discuss alternatives.

#### **Pacemakers**

Pacemaker manufacturers recommend that a minimum distance of 15 cm (6 inches) be maintained between a wireless phone and a pacemaker to avoid potential interference with the pacemaker. These recommendations are consistent with the independent research and recommendations of Wireless Technology Research. If you have any reason to suspect that interference is taking place, switch off your phone immediately.

#### **Hearing aids**

Some digital wireless phones may interfere with some hearing aids. In the event of such interference, you may wish to consult your hearing aid manufacturer to discuss alternatives.

## **Other medical devices**

If you use any other personal medical devices, consult the manufacturer of your device to determine if it is adequately shielded from external RF energy.

Your physician may be able to assist you in obtaining this information.

Switch off your phone in health care facilities when regulations posted in these areas instruct you to do so.

### **Vehicles**

RF signals may affect improperly installed or inadequately shielded electronic systems in motor vehicles. Check with the manufacturer or its representative regarding your vehicle.

You should also consult the manufacturer of any equipment that has been added to your vehicle.

## **Posted facilities**

Switch off your phone in any facility where posted notices require you to do so.

#### **Potentially explosive environments**

Switch off your phone when in any area with a potentially explosive atmosphere, and obey all signs and instructions. Sparks in such areas could cause an explosion or fire resulting in bodily injury or even death.

Users are advised to switch off the phone while at a refuelling point (service station). Users are reminded of the need to observe restrictions on the use of radio equipment in fuel depots (fuel storage and distribution areas), chemical plants, or where blasting operations are in progress.

Areas with a potentially explosive atmosphere are often but not always clearly marked. They include the areas below decks on boats, chemical transfer or storage facilities, vehicles using liquefied petroleum gas, such as propane or butane, areas where the air contains chemicals or particles, such as grain, dust or metal powders, and any other area where you would normally be advised to turn off your vehicle engine.

## **Emergency calls**

This phone, like any wireless phone, operates using radio signals, wireless, and landline networks as well as userprogrammed functions, which cannot guarantee connection in all conditions. Therefore, you should never rely solely on any wireless phone for essential communications like medical emergencies.

To make or receive calls, the phone must be switched on and in a service area with adequate signal strength. Emergency calls may not be possible on all wireless phone networks or when certain network services and/or phone features are in use. Check with local service providers.

To make an emergency call:

- 1. Switch on the phone.
- 2. Key in the emergency number for your present location. Emergency numbers vary by location.
- 3. Press **SEND**.

Certain features like Call Barring may need to be deactivated before you can make an emergency call. Consult this document and your local cellular service provider.

#### **Other important safety information**

- Only qualified personnel should service the phone or install the phone in a vehicle. Faulty installation or service may be dangerous and may invalidate any warranty applicable to the device.
- Check regularly that all wireless phone equipment in your vehicle is mounted and operating properly.
- Do not store or carry flammable liquids, gases, or explosive materials in the same compartment as the phone, its parts, or accessories.
- For vehicles equipped with an air bag, remember that an air bag inflates with great force. Do not place objects, including installed or portable wireless equipment, in the area over the air bag or in the air bag deployment area. Improperly installed wireless equipment could result in serious injury if the air bag inflates.
- Switch off your phone before boarding an aircraft. It is dangerous and illegal to use wireless phones in an aircraft because they can interfere with the operation of the aircraft.

• Failure to observe these instructions may lead to the suspension or denial of telephone services to the offender, or legal action, or both.

## **Care and maintenance**

Your phone is a product of superior design and craftsmanship and should be treated with care. The suggestions below will help you fulfill any warranty obligations and allow you to enjoy this product for many years.

- Keep your phone and all its parts and accessories out of the reach of small children and pets. They may accidentally damage these things or choke on small parts.
- Keep the phone dry. Precipitation, humidity, and liquids contain minerals that corrode electronic circuits.
- Do not use the phone with a wet hand. Doing so may cause an electric shock to you or damage to the phone.
- Do not use or store the phone in dusty, dirty areas, as its moving parts may be damaged.
- Do not store the phone in hot areas. High temperatures can shorten the life of electronic devices, damage batteries, and warp or melt certain plastics.
- Do not store the phone in cold areas. When the phone warms up to its normal operating temperature, moisture can form inside the phone, which may damage the phone's electronic circuit boards.
- Do not drop, knock, or shake the phone. Rough handling can break internal circuit boards.
- Do not use harsh chemicals cleaning solvents, or strong detergents to clean the phone. Wipe it with a soft cloth slightly dampened in a mild soap-andwater solution.
- Do not paint the phone. Paint can clog the device's moving parts and prevent proper operation.
- Do not put the phone in or on heating devices, such as a microwave oven, stove, or radiator. The phone may explode when overheated.
- When the phone or battery gets wet, the label indicating water damage inside the phone changes colour. In this case, phone repairs are no longer guaranteed by the manufacturer's warranty, even if the warranty for your phone has not expired.
- If the phone, battery, charger, or any accessory is not working properly, take it to your nearest qualified service facility. The personnel there will assist you, and if necessary, arrange for service.

## $\blacksquare$ Index  $\blacksquare$

## **A**

ABC mode, text input • 16 Alarm • 45 Answering call • 17 second call • 18 Anykey answer • 47 Auto folder • 47 Auto redial • 47

#### **B**

Backlight time, set • 48 Band selection • 50 Barring, calls • 49 Battery charging • 5 precautions • 60 removing • 5 Bluetooth receiving, data • 53 sending, data • 52 settings • 51 Boomarks • 34 Broadcast messages • 23

## **C**

Calculator • 45 Call records dialled • 43 missed • 43 received • 43 Call time • 43 Caller group creating • 41 managing • 41 Caller ID • 49 Calls answering • 17 barring • 49 diverting • 48 holding • 18 making • 17 redialling • 17 rejecting • 17 transferring • 19 waiting • 49

Camera • 30 CB (Cell Broadcast) messages • 23 CB messages setting • 29 viewing • 23 CGU (Closed user group) • 50 Characters, enter • 15 Creating messages email • 21 MMS • 20 SMS • 20 Creating organiser anniversaries • 35 appointments • 35 memos • 36 tasks • 36 Currency conversion • 46

#### **D**

Deleting emails • 24, 25 events • 36, 37 MMS • 23, 24 phonebook • 40, 42 SMS • 23, 24 Delivery reports, message • 26 Dialled calls • 43 Display brightness • 47 language • 47 settings • 47 Diverting, calls • 48 DTMF tones, send • 19

## **E**

Emails creating/sending • 21 deleting • 25 setting • 28 viewing • 24 Emergency calls • 63

#### **F**

Forwarding email • 25 MMS • 23

## $68$  >> Index

SMS • 23

#### **H**

Health and safety • 59 Holding, call • 18 **I** Icons, description • 8 Inbox, messages email • 24 SMS/MMS • 22 International calls • 17 Internet • 33

## **K**

Keypad tones, sending/muting • 19

#### **L**

Language, select • 47 Last number, redial • 17 Locking menu functions • 53 phone • 53 SIM card • 53

#### **M**

Memory status scheduled events • 37 Messages  $CB - 23, 29$ configuration • 23 email • 21, 24 MMS • 20, 23 push • 23, 29 SMS • 20, 23 Missed alarm events • 37 Missed calls • 43 MMS messages creating/sending • 20 deleting • 23 setting • 27 viewing • 22 Muting keypad tones • 19 microphone • 19

#### **N**

Name card • 41 Names entering • 15 searching • 40 Network band, select • 50 Network selection • 49 Network services • 48 **O** Outbox, messages • 24 **P** Password call barring • 49 phone • 53 Phone care and maintenance • 64 display • 8 icons • 8 locking • 53 password • 53 resetting • 55 switching on/off • 7 unpacking • 4 Phonebook adding • 40 copying • 42 editing • 40 options • 40 speed-dialling • 41 **Photos** viewing • 38 PIN, change • 53 Privacy • 53 Problems, solve • 57 Push messages setting • 29 viewing • 23

## **Q**

Quiet mode entering • 10 setting • 48

#### **R**

Received calls • 43 Received messages email • 24 MMS • 23 SMS • 23 Redialling automatically • 47 manually • 17 Resetting phone • 55 Road safety • 61 Roaming • 49

## **S**

Safety information • 59 precautions • 1 Security, calls • 53 Sent messages • 24 Sentbox • 24 SIM card inserting • 5 locking • 53 SMS messages creating/sending • 20 deleting • 23 setting • 26 viewing • 22 Sound settings • 48 Speed-dial • 41 Switching on/off keypad tones • 19 microphone • 19 phone • 7

## **T**

Templates • 26 Text input mode, change • 15 Text, enter • 15

Transferring, calls • 19 **V** Voice memos

playing • 44 recording • 44 Voicemail server connecting • 50 editing • 50

#### **W**

Waiting call • 49 Web browser, access • 33 World clock • 45
## <sup>70</sup> Conditions of the guarantee

Each Bang & Olufsen product purchased from an authorised Bang & Olufsen retailer carries a guarantee against defects in workmanship and materials.

The guarantor is the authorised Bang & Olufsen retailer or subsequently the national Bang & Olufsen representative. The guarantee period is 24 months.

The guarantee covers the repair costs (i.e. spare parts and labour costs) for the product. The guarantee also covers accessories. There is a 24 month right of claim on replaced and repaired parts.

The guarantee applies to the country of purchase. It will however also be met by authorized Bang & Olufsen dealers in other countries. However, as Bang & Olufsen telephone products are designed to function in the country for which they were produced, the guarantee applies to that country only. This is due to the variations in transmission standards and legal approvals from country to country.

The guarantee does not cover damage due to accidents, including damage by lightning, fire, water, transport, misuse or negligence.

Bang & Olufsen is not responsible for any indirect loss, or any consequential loss.

The guarantee does not cover costs of rental of replacement products and modifications required to adapt the product to different voltage or broadcasting standards. The replacement of e.g., batteries is not covered by the guarantee.

The guarantee is void if the product is repaired or modified other than by a person authorised by Bang & Olufsen or if the serial number has been removed from the product.

If you intend to use your audio/video product in another country, we recommend that you obtain information from your dealer on voltage and radio and television standards in the country you intend to move to. The dealer will advice you of possible modifications.

In Japan, North America, South America, Taiwan and South Korea, it is not possible to have repairs or modifications made to television sets or video recorders which have not been produced especially for use in these countries.

For the guarantee to be valid, a document is normally required stating the following:

- name of product and type number
- serial number
- date of purhase/delivery
- guarantee period
- stamp and signature of an authorised Bang & Olufsen retailer

# Electronic Equipment (WEEE)

### **Environmental protection**

The European Parliament and the Council of the European Union have issued the Waste Electrical and Electronic Equip¦ment Directive. The purpose of the Directive is the prevention of waste of electrical and electronic equipment, and to promote the reuse and recycling and other forms of recovery of such waste. As such the Directive concerns producers, distributors and consumers.

The WEEE directive requires that both manufacturers and endconsumers dispose of electrical and electronic equipment and parts in an environmentally safe manner, and that equipment and waste are reused or recovered for their materials or energy.

Electrical and electronic equipment and parts must not be disposed of with ordinary household refuse; all electrical and electronic equipment and parts must be collected and disposed of separately.

Products and equipment which must be collected for reuse, recycling and other forms of recovery are marked with the pictogram shown.

When disposing of electrical and electronic equipment by use of the collection systems available in your country, you protect the environment, human health and contribute to the prudent and rational use of natural resources. Collecting electrical and electronic equipment and waste prevents the potential contamination of nature with the hazardous substances which may be present in electrical and electronic products and equipment.

Your Bang & Olufsen retailer will assist with and advise you of the correct way of disposal in your country.

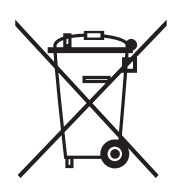

## **Declaration of Conformity (R&TTE)**

*For the following product :*

#### GSM900/GSM1800/GSM1900 with Bluetooth

#### Portable Cellular Telephone

(Product description)

#### SERENE

(Model name)

#### *Manufactured at :*

- Samsung Electronics Co., Ltd, 94-1, Imsoo-Dong, Gumi City, Kyung-Buk, Korea,

730-350

(factory name, address)

**to which this declaration relates, is in conformity with the following standards and/or other normative documents.**

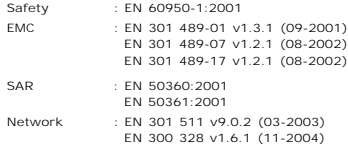

**We hereby declare that [all essential radio test suites have been carried out and that] the above named product is in conformity to all the essential requirements of Directive 1999/5/EC.**

**The conformity assessment procedure referred to in Article 10 and detailed in Annex[**ญ**] of Directive 1999/5/EC has been followed with the involvement of the following Notified Body(ies):**

**BABT, Balfour House, Churchfield Road, Walton-on-Thames, Surrey, KT12 2TD, UK Identification mark: 0168**

# $C$  $E$  0168

**The technical documentation kept at :**

Samsung Electronics QA Lab.

**which will be made available upon request.** *(Representative in the EU)*

> Samsung Electronics Euro QA Lab. Blackbushe Business Park,Saxony Way, Yateley, Hampshire,GU46 6GG, UK

2005.10.05

 $X \subseteq \rho$ auz

**Yong-Sang Park / S. Manager** (place and date of issue) (name and signature of authorized person)

ଖ **It is not the address of Samsung Service Centre. For the address or the phone number of Samsung Service Centre, see the warranty card or contact the retailer where you purchased your phone.**

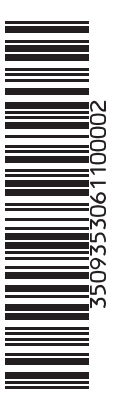